# **ERUD XXTEGO**

## HIERARCHY CONTENT -DOCUMENTATION UTILISATEUR

**Votre contact :** Victor POLLET CEO [victor.pollet@eruditego.fr](mailto:victor.pollet@eruditego.fr) +33 (0)6 75 84 69 90

## Table des matières

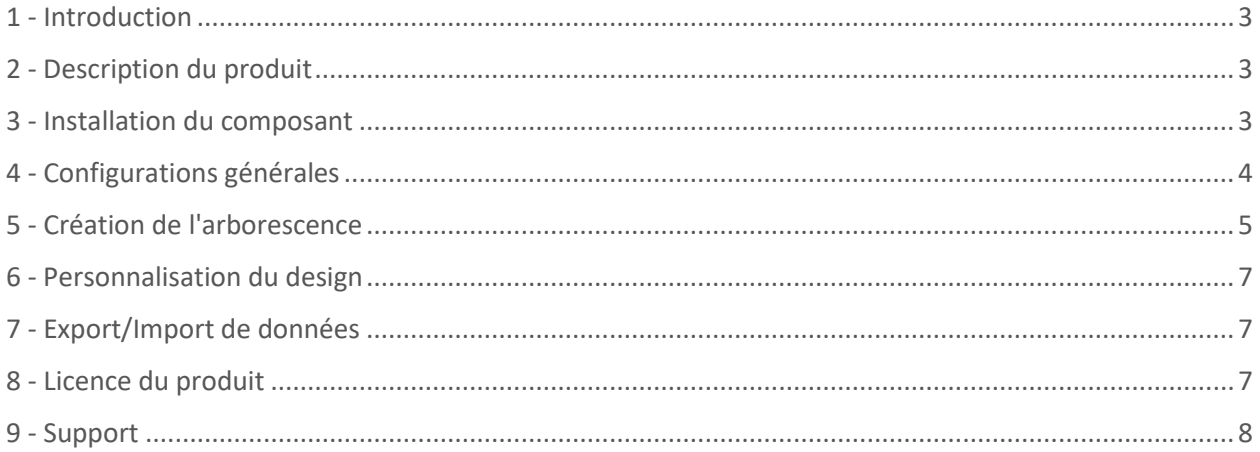

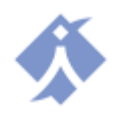

## <span id="page-2-0"></span>1 - Introduction

Ce document a pour but de donner l'ensemble des informations nécessaires à la mise en place et à l'utilisation du produit Hierarchy Content sur la plateforme SharePoint Online.

## <span id="page-2-1"></span>2 - Description du produit

Le composant Hierarchy Content est un web part utilisable dans l'interface Moderne de SharePoint Online et qui offre la possibilité de créer de zéro une structure sous forme d'arbre hiérarchique. Les données sont intégrées directement au composant et ne viennent pas d'une source externe (Annuaire d'entreprise par exemple) ce qui vous permet de créer une structure complètement personnalisée. Quelques exemples d'usage :

- Hiérarchie des membres d'un service/équipe projet
- Hiérarchie des services de l'entreprise
- Hiérarchie documentaire avec des liens vers les différents contenus

Cette liste n'est pas exhaustive.

### <span id="page-2-2"></span>3 - Installation du composant

Pour installer ce composant, il est nécessaire de passer par le Store Microsoft AppSource [\(https://appsource.microsoft.com\)](https://appsource.microsoft.com/) en utilisant le bouton « Récupérer ». Une validation du composant, par le service informatique de votre entreprise, peut être nécessaire avant de poursuivre la procédure d'installation.

Une fois validé, le composant peut être installé sur un espace SharePoint en allant dans le « contenu du site », puis en ajoutant une nouvelle application.

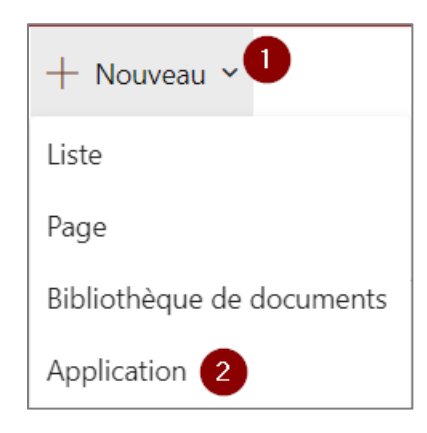

Une fois installée, l'application apparaît dans votre contenu de site, à côté de vos listes, bibliothèques et autres applications.

Vous pouvez modifier une page (ou en ajouter une nouvelle) et utiliser le composant web part.

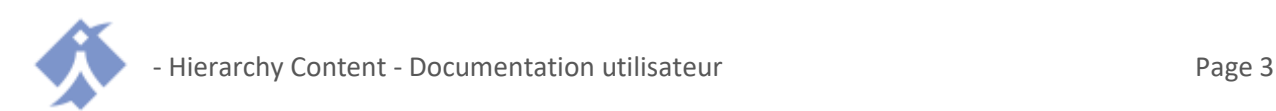

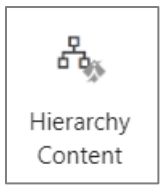

Le composant peut s'utiliser dans toutes les formes de sections, mais, pour des raisons de lisibilité, nous vous recommandons d'utiliser le format « Pleine largeur » qui permet d'utiliser l'espace complet de la page.

## <span id="page-3-0"></span>4 - Configurations générales

Lorsque vous ajoutez le web part Hierarchy content, vous pouvez configurer un certain nombre de paramètres permettant de définir l'aspect visuel de votre hiérarchie.

#### **Hauteur de la carte**

Permet de définir la hauteur que la carte réserve dans votre page. Elle doit être ajustée en fonction de votre contenu pour permettre de voir toute la carte sans se déplacer dedans.

#### **Centre de la carte**

Ces Deux coordonnées (X et Y) permettent de déplacer le centre de la carte (nœud de départ) horizontalement (X) et verticalement (Y), notamment si votre carte est grande ou qu'un côté de celle-ci est plus fourni qu'un autre.

#### **Séparation des nœuds frères//Séparation des nœuds non-frères**

Ces deux valeurs (décimales) vous permettent de définir un espacement entre les nœuds frères (qui ont le même nœud parent) ou entre les nœuds non-frères (qui n'ont pas le même parent direct). Ces paramétrages sont utiles pour espacer ou non les éléments en lien les uns avec les autres ou les écarter s'ils sont trop serrés.

#### **Orientation de la carte**

Permet de définir si la carte doit s'étendre de la gauche vers la droite (horizontale) ou du haut vers le bas (verticale).

#### **Zoom initial**

Défini le zoom par défaut au moment du chargement de la page et vous permet de réduire ou d'agrandir la carte pour la rendre entièrement visible dès le début.

#### **Profondeur initiale**

Défini la profondeur de la hiérarchie ouverte par défaut (pour une valeur de 3, les 3 premiers niveaux sont ouverts par défaut).

#### **Recherche de nœuds**

Active ou non la recherche de nœuds dans la hiérarchie.

#### **Type de lien**

Défini la façon dont les liens entre les nœuds se présentent (Ligne droites, angles droits, courbes, etc…).

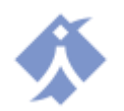

#### **Taille des nœuds**

Défini de manière générale l'espace réservé aux différents nœuds de votre hiérarchie. Certains nœuds peuvent être plus petits selon le modèle utilisé.

#### **Transition**

Active ou non l'animation d'ouverture et de fermeture d'un nœud.

#### **Durée de la transition**

Défini la durée de l'animation d'ouverture et de fermeture d'un nœud. Une valeur de 0,5 est recommandée.

#### **Design personnalisé**

Editeur de code permettant de créer un modèle de nœud complètement personnalisé pour votre arborescence. Pour en savoir plus, consultez la section dédiée [§6 -](#page-6-0)

#### **Export/Import**

Vous permet d'exporter et d'importer une arborescence pour copier ces données dans un autre web part. Pour en savoir plus, consultez la section dédiée [§7 -.](#page-6-1)

Voici visuellement quelques informations pour mieux comprendre les paramètres essentiels :

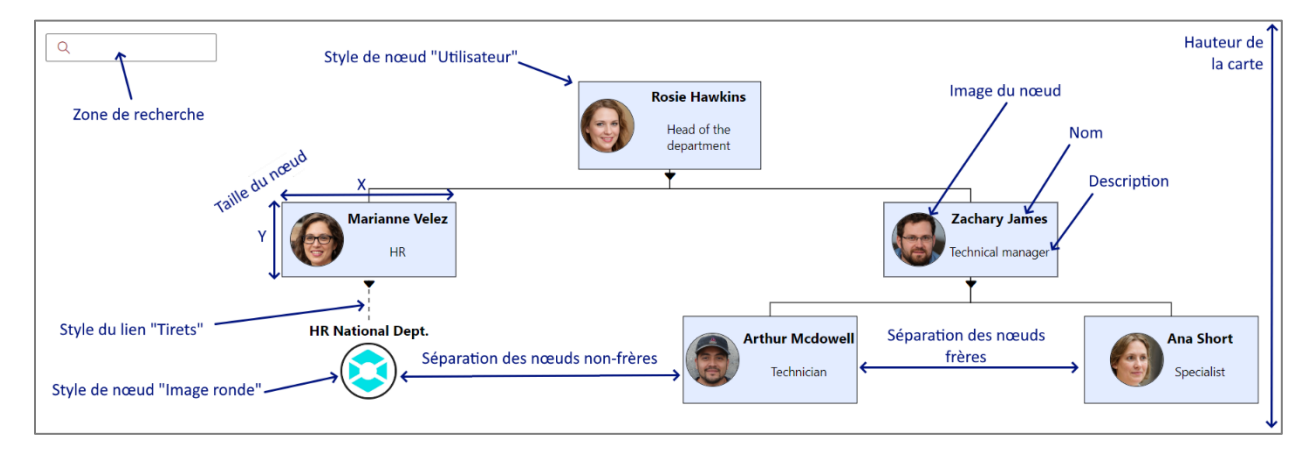

## <span id="page-4-0"></span>5 - Création de l'arborescence

A l'ajout du web part, un nœud initial est fourni et permet de démarrer la création de votre hiérarchie. Chaque nœud a directement ses actions associées au-dessus de lui :

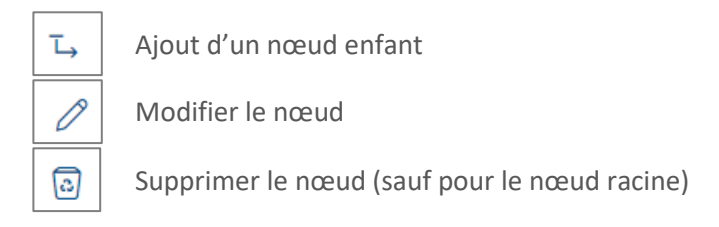

Lorsque vous ajoutez ou modifiez un nœud, certaines données sont attendues :

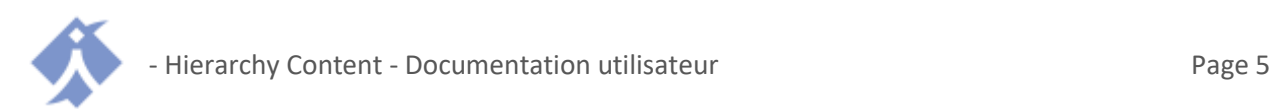

#### **Nom du nœud**

Nom affiché dans le nœud en gras.

#### **Description du nœud**

Description affichée sous ne nom dans certains modèles.

#### **Affichage du nœud**

Permet de définir l'affichage à utiliser pour ce nœud.

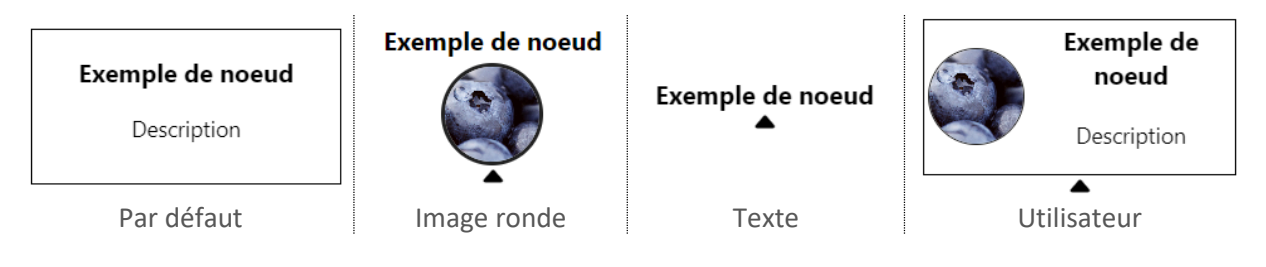

#### **Taille du nœud**

Permet de définir une taille spécifique du nœud en cas de texte long par exemple.

#### **Décalage du nœud**

Permet de déplacer le nœud par rapport à son point d'origine pour affiner le rendu final.

#### **Image du nœud**

Permet d'ajouter une image au nœud.

#### **Taille de l'image**

Permet de choisir la taille de l'image dans le nœud.

#### **Taille de la police**

Permet de définir la taille du texte dans le nœud.

#### **Couleur de fond**

Permet de définir la couleur de fond du nœud (blanc par défaut).

#### **Couleur du texte**

Permet de définir la couleur du texte du nœud (noir par défaut).

**Type de lien** Permet de choisir entre un lien en trait plein ou pointillés.

#### **Lien hypertexte**

Permet de définir le lien cliquable à intégrer dans le nœud.

**Liste de sous-liens (Uniquement pour le mode « Liste de liens »)** Permet de définir un ensemble de liens à afficher sous le nœud.

**Couleur des sous-liens (Uniquement pour le mode « Liste de liens »)** Permet de choisir la couleur des sous-liens sous le nœud.

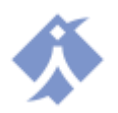

## <span id="page-6-0"></span>6 - Personnalisation du design

Il est possible de créer un design totalement personnalisé pour votre hiérarchie, cependant ce travail nécessite quelques compétences de développement web. Cette configuration se fait depuis les paramètres du web part « Design personnalisé ».

La configuration du design se fait avec la technologie « Handlebar » et HTML. La documentation concernant Handlebar se trouve ici :<https://handlebarsjs.com/>

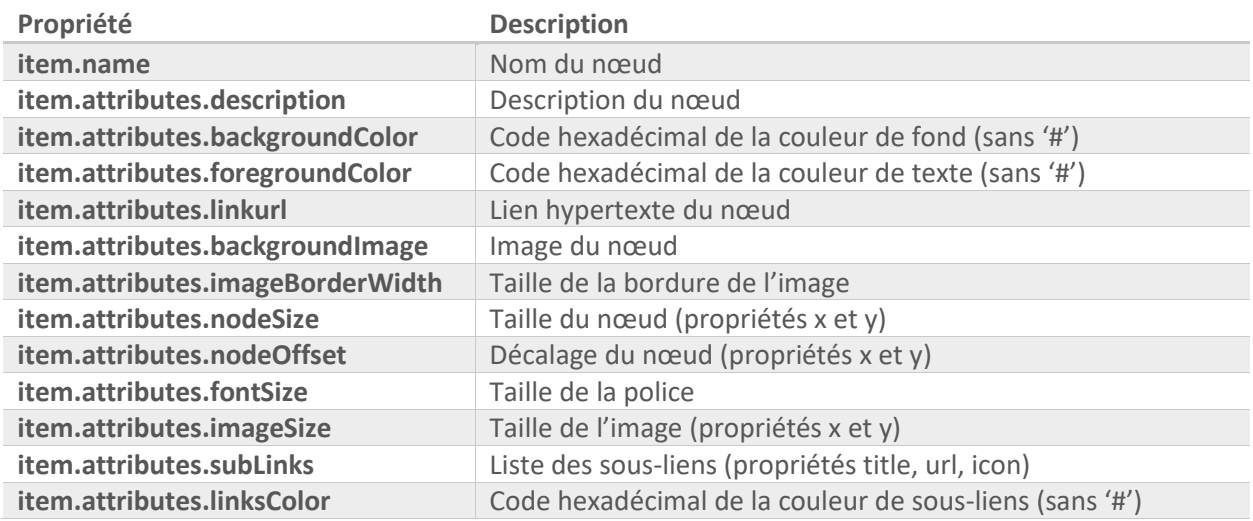

Pour définir le design, le nœud à afficher offre les propriétés suivantes :

Notez que vous ne pouvez créer qu'un seul modèle personnalisé par composant Hierarchy Content

## <span id="page-6-1"></span>7 - Export/Import de données

Dans les configurations du web part, il vous est possible d'exporter et d'importer les données de votre hiérarchie. En cliquant sur le bouton « Exporter », le système va copier le code des données dans votre presse papier, il vous suffira de le coller dans un fichier texte ou dans un autre composant web part pour le réutiliser.

Pour importer des données, il vous suffit de coller un code précédemment copié dans la zone d'importation et de cliquer sur importer.

## <span id="page-6-2"></span>8 - Licence du produit

Vous bénéficiez d'une période d'essai de 15 jours. Une fois celle-ci arrivée à expiration, vous devez acquérir une licence auprès de notre site [\(https://eruditego.fr/index.php/hierarchy-content/\)](https://eruditego.fr/index.php/hierarchy-content/) ou de notre contact (commerce@eruditego.fr).

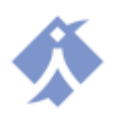

## <span id="page-7-0"></span>9 - Support

En cas de difficulté avec notre composant Hierarchy Content, contactez-nous par courriel : support@eruditego.fr

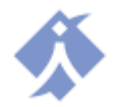